# **Gmail Configuration**

### **4 November 2020**

This document describes how to configure the ENDEC to use gmail. In addition to specific configuration of your ENDEC's settings file, you will need to take appropriate steps to configure your gmail account. These steps require that you login to gmail in your browser, and include enabling two-factor authentication ("2-Step Verification") and creating an "app password" for your ENDEC to use. Note that, depending on the configuration of your existing gmail account, you may find that it's easier to simply create a new gmail account dedicated to your ENDEC email. These steps only affect the account your ENDEC uses to send email and will not affect recipients of email notifications from your ENDEC.

## **1. Prepare The Gmail Account**

**Important Note for G Suite Users:** If the account is managed by a G Suite administrator, you may need to request that 2-Step Verification be enabled for the account by the administrator.

#### **Step 1:**

#### **Enable 2-Step Verification**

Follow the instructions in the Google Account Help document, "Protect your account with 2-Step Verification", at<https://support.google.com/accounts/answer/185839>

#### **Step 2:**

#### **Create App Password for the ENDEC**

Logged in to gmail in your web browser, go to the App Passwords page at <https://security.google.com/settings/security/apppasswords>and follow the instructions in the Google Account Help document, "Sign in with App Passwords", at [https://support.google.com/accounts/answer/185833](https://support.google.com/accounts/answer/185833?hl=en)

The app password that is generated in Step 2 above is the password that the ENDEC will use when it sends email via gmail. Enter the app password into the password field on the Email/FTP tab of your settings file. Note that the app password generation page will display the 16-character password in four blocks of four characters each, with a space between each block – the spaces are only there to make it easier to read the password, you should not include the spaces when you fill in the password field on the Email/FTP tab of your settings file.

## **2. Configure ENDEC Email Parameters**

Configure the following settings on the Email tab of your ENDEC settings file:

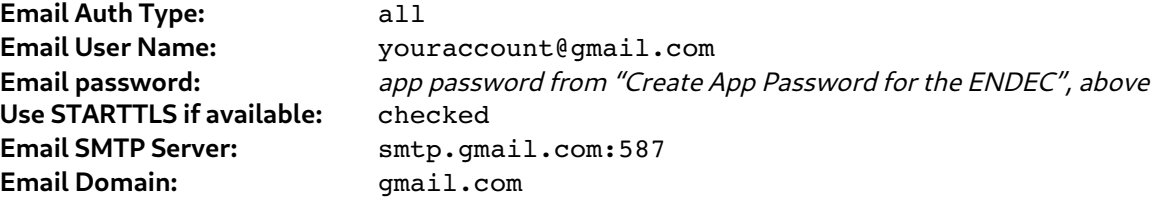

Save the settings file, and then use the **Restore Settings** page of the ENDEC's web interface to upload the modified settings file to the ENDEC.